# How to Add Additional Chapters

Last Modified on 08/04/2023 10:39 am EDT

#### 1. Log into your HBA account

### 2. Click on Edit Profile

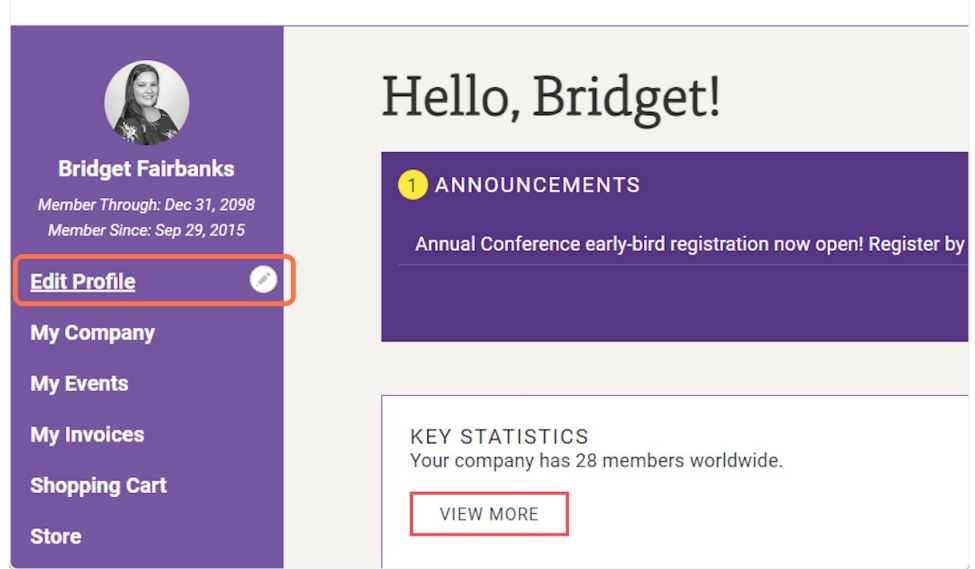

#### 3. Scroll down to the "My Chapter Affiliation" section and you will see a sub-section of secondary chapters. Simply click "Edit Chapter List".

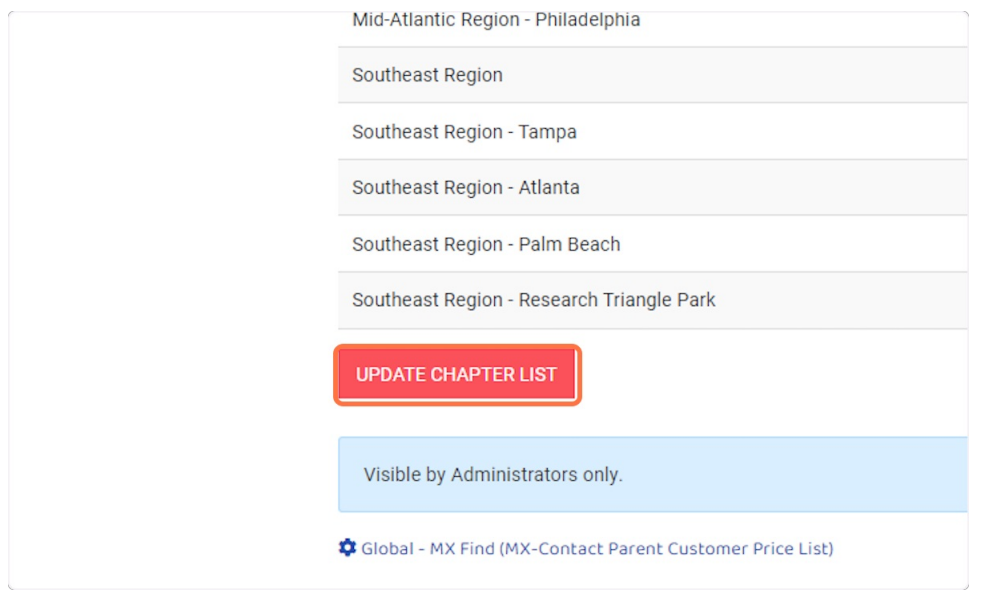

4. All of the chapters/regions will appear. Simply check or uncheck the chapters you want to receive email communications on.

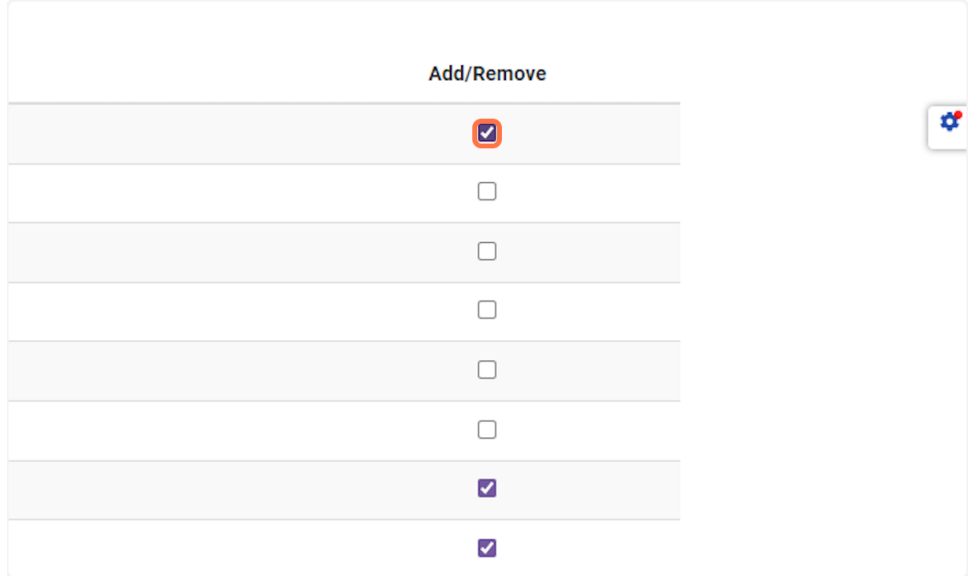

## 5. Click Save

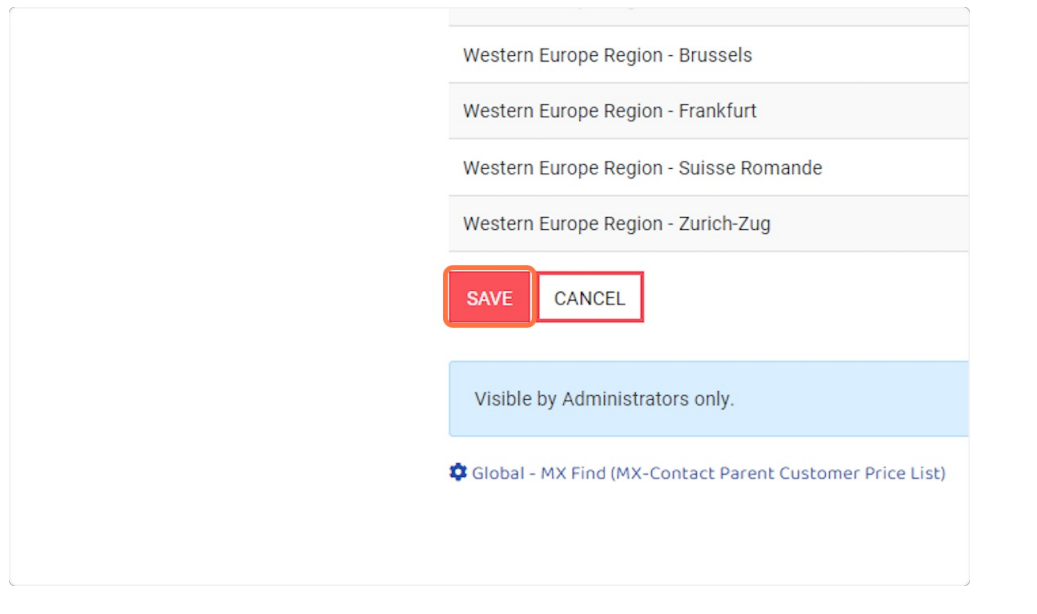